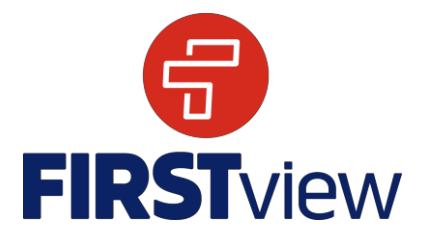

# **FirstView ParentView por First Student: Iniciar**

# **1. Descargar la aplicación FirstView ParentView**

Vaya a [web.firstviewapp.com](http://web.firstviewapp.com/) o busque FirstView en [App Store](https://itunes.apple.com/us/app/firstview/id1188696043?ls=1&mt=8) o [Google Play.](https://play.google.com/store?hl=en) Siga las instrucciones para descargar la aplicación en su teléfono móvil y crear una cuenta.

## **2. Configurar su perfil**

Abra la aplicación ParentView desde su pantalla de inicio y comience el proceso de registro. Se le pedirá:

- a) Seleccionar Estado/Provincia: **Connecticut**
- b) Seleccionar Distrito: **CREC**
- c) Identificación de estudiante o código de distrito: **C63L**
- d) Nombre de ruta: *Seleccione el nombre de la ruta de su hijo/a*

## A continuación, se le pedirá que SE REGISTRE \*.

*\* La información de registro relacionada con la ruta de su estudiante es proporcionada por su distrito escolar. El servicio de atención al cliente de FirstView no puede proporcionarle esta información.*

## **3. Siga una ruta**

Una vez que haya confirmado su cuenta, inicie sesión y seleccione **Perfil** para "**Agregar un estudiante**" con la información que recibió de su distrito escolar. A continuación, seleccionará Ruta AM / MED / PM, buscará el nombre de su ruta y seleccionará su escuela (si corresponde).

#### **4. Configurar alertas de distancia**

Para configurar las alertas de seguimiento del autobús, se le pedirá "**Configurar Notificación**". Seleccione la ubicación a la que desea realizar seguimiento del autobús, elija un tamaño de límite geográfico alrededor de su ubicación y establezca su rango de tiempo. Cuando el autobús ingrese a su límite geográfico dentro del rango de tiempo seleccionado, recibirá una notificación de que el autobús está cerca. Los estudiantes aún deben estar en su parada de autobús asignada 10 minutos antes de la hora de llegada programada.

#### **5. Recibir Notificaciones**

Vaya a **Configuración** y seleccione "**Destinatarios de notificación**" para agregar notificaciones por correo electrónico para hasta 3 destinatarios, incluido usted. Desde esta pantalla, también puede hacer cambios a su perfil o seguir otra ruta. Las alertas y notificaciones de su distrito o de la estación de autobuses aparecerán en **Notificaciones** en el menú.

*\*Para recibir notificaciones de alerta, debe permitir que su dispositivo móvil reciba notificaciones de la aplicación FirstView. Se le pedirá al descargar la aplicación o puede confirmar / actualizar su configuración dentro de la configuración de la aplicación de su teléfono.*

#### **6. Pedir ayuda o hacer sugerencias**

FirstView proporciona un equipo dedicado de atención al cliente de lunes a viernes para ayudarlo:

- Llame gratis al **888-889-8920** de 7:00 a.m. ET a 5:00 p.m. ET
- Envíe un correo electrónico al servicio de atención al cliente a [support@firstviewapp.com](mailto:support@firstviewapp.com)
- Usar el botón en la aplicación (la esquina derecha) " $\boxtimes$ " para proporcionar comentarios

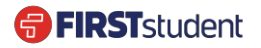